# GoDaddy cPanel File Manager and FTP Clients

By Professor Floyd Jay Winters, 01/23/2019, revised 09/11/2022

### GoDaddy File Manager | Troubleshooting | FileZilla | VS Code | Notepad ++ FTP

Note1: When you work with GoDaddy, you will have two sets of usernames and passwords. One to log into GoDaddy. The second is needed to use an FTP client, such as FileZilla. If you use the GoDaddy File Manager, you will not need the second set of usernames and passwords.

Note2: The FTP or cPanel username is automatically assigned. It looks like: Im5p8o1bzk2r. You cannot change it. But you can change your FTP password in the cPanel Settings panel.

### GoDaddy File Manager

The <u>www.godaddy.com</u> File Manager is a temporary way to upload your files to your website. It is easy to understand and requires no setup once you set up your domain and hosting. But in the end, it is harder to use, because you must log in and enter your username and password, then navigate to Hosting, go to the cPanel, then go to your folder, and click on the Upload icon, then browse to your local folder... This process is time consuming.

Later you will want to use an FTP (File Transfer Protocol) client which is usually built into your editor. For instance, you can directly FTP from VS Code (if you set up a JSON file), FileZilla, Dreamweaver and Notepad++ and your editor will remember your password and folder paths.

Below are the pictorial directions for the GoDaddy File Manager:

- Log in to <u>www.GoDaddy.com</u>
   Enter your cPanel Username; it will look something like: io58wikzfxyr
   Enter the cPanel Password.
   If you have not already written these down, go to Hosting in GoDaddy to locate your
   Username. You can also set or change your password there. Note the GoDaddy
   Username may be JaneDoe, but the cPanel Username is an automatically generated 12-character code for security reasons.
- Navigate to Hosting and/or the cPanel your screen may vary.

Click the square, 9-dot Links button, and then click **Hosting**. (Your screen may vary)

| () Gol | Daddy My Account                         |
|--------|------------------------------------------|
| My Pro | Manage My Products<br>Shop GoDaddy.com   |
| Log    | QUICK LINKS                              |
|        | Domains                                  |
|        | Websites                                 |
|        | Hosting & WordPress                      |
|        | Email & Office                           |
|        | SSL Certificates                         |
| Na     | wighto to the <b>cPapel</b> (Your screen |

Navigate to the **cPanel** (Your screen may vary) (Note also use cPanel Settings to change your password.)

| GoDaddy |  | My Hosting |
|---------|--|------------|
|---------|--|------------|

| losting                               |         |                                |
|---------------------------------------|---------|--------------------------------|
| DOMAIN/SERVER NAME                    | PRODUCT | PLAN/IMAGE NAME                |
| <b>biminibaysailing.com</b><br>Active | cPanel  | Economy Web Hosting with cPane |
| bradentonwebsitedesign.com<br>Active  | cPanel  | Economy Web Hosting with cPane |

Or you may see the following. You can click on the **File Manager** link, which may be easier than the FTP Manager link. But I usually just go straight to the [**cPanel Admin**] link and then choose the File Manager. Notice how you can view your FTP or cPanel credentials on this screen.

| () GoDad  | <b>ldy</b> I 👬 My ⊦ | losting      |             |         |                   | Help Cente                             | er 🔆 į      | 🗘 Floyd ~ |
|-----------|---------------------|--------------|-------------|---------|-------------------|----------------------------------------|-------------|-----------|
| Dashboard | phpMyAdmin          | File Manager | FTP Manager | Backups | GoDaddy Analytics |                                        |             |           |
| bimi      | nibay               | sailin       | g.com       |         |                   | cPanel Admin Ac                        | count Actio | ons 🗸     |
|           |                     |              |             |         |                   | Settings                               |             |           |
|           |                     |              |             |         |                   | Account                                | Serv        | er        |
|           |                     |              |             |         |                   | Primary domain<br>biminibaysailing.com |             | Change    |
|           |                     |              |             |         | Note:             | cPanel login<br>Abcd99#                |             | Сору      |
|           |                     |              |             |         |                   | Password<br>******                     |             | Change    |

### Click on the **Blue Globe** to expand **public\_html**. That is where your site files are stored.

| 🖀 Home  | 🕇 Up One Level | ← Back | → Forward CRelo | ad 🛛 Select All |               |
|---------|----------------|--------|-----------------|-----------------|---------------|
| Name    |                | Size   | Last Modified   | Туре            |               |
| appli 📄 | cation_backups | 4 KB   | Dec 29, 2020,   | 8:16 AM httpd   | /unix-directo |
| logs    |                | 4 KB   | Jan 15, 2020,   | 7:20 AM httpd   | /unix-directc |
| 🖂 mail  |                | 4 KB   | Today, 3:51 PM  | M mail          |               |
| 🔁 publi | c_ftp          | 4 KB   | Feb 4, 2020, 4  | :51 PM publi    | cftp          |
| publi   | c_html         | 4 KB   | Sep 6, 2020, 7  | :26 PM publi    | chtml         |
| ssl     |                | 4 KB   | Jul 20, 2020, 1 | 1:53 PM httpd   | /unix-directc |

Click the **Upload** icon to Browse to your newly created index.htm file (on your **local drive**) and upload it to replace the GoDaddy **home.htm** placeholder file. Your new **index.htm** file has a higher priority than home.htm, so it will open by default. Below is what you will see after you upload your index.htm and resume.htm. Click **+ Folder** icon to create your images folder.

| File ■ | Folder          | 🕻 Сору         | ✤ Move    | 1 Uploa         | d 🛓    | Downloa   | d |
|--------|-----------------|----------------|-----------|-----------------|--------|-----------|---|
| 😤 Home | 1 Up One Le     | evel 🗲 Back    | → Forward | C Reload        | Select | All       |   |
| Unsel  | ct All 🗂 🛅 Viev | v Trash 🛛 🛅 Em | pturrash  |                 |        |           |   |
| Nam    |                 | 9.ze           | Last M    | Nodified        |        | Туре      |   |
| ima 📒  | ages            |                | Dec       | 21, 2020, 7:48  | PM     |           | ^ |
| 🖓 hon  | ne.html (GoDa   | dy File)1.92 H | KB Dec    | 24, 2018, 7:07  | PM     | text/html | ^ |
| 🖓 inde | ex.htm          | 16.32          | KB Dec    | 1, 2020, 10:52  | AM     | text/html |   |
| 🔊 res  | ume.htm         | 18.47          | KB Feb    | 4, 2020, 5:07 P | M      | text/html |   |

After unloading your files, type **your** domain address in the browser URL address bar and your new index.htm file should open.

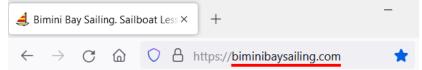

On the top Nav bar are additional options for to **Rename**, **View**, and go **Up One Level** (to go from your images folder to your main folder) ... *Do not use Edit* or *HTML Editor*. Edit on your local computer. That way, you can test before going live and you always have a local backup. In the end, your **public\_html** folder will have these files in it:

images (folder) index.htm contact.htm contactsent.htm newsletter.htm portfolio.htm resume.htm yoursitename.css

# Troubleshooting files that do not display, using GoDaddy File Manager

# A. Home page does not come up

- 1 Is your home page file named: **index.htm** or **index.html**? (only use one of those two names) index.htm must be spelled correctly and in all **lower case**.
- 2 Can you see your uploaded index.htm when you browse to the public\_html folder?

# B. Images do not display

- 1 Did you click the **+ Folder** option to create an **images** folder inside the **public\_html** folder?
- 2 Can you see your uploaded *picture.jpg* when you browse to the online **images** folder?
- 3 Is your uploaded *picture.jpg* spelled exactly the same way in your html file as it is online? (The spelling is case sensitive!) <*img src="images/picture.jpg" alt="photo of...">*

## FileZilla

V 2022/09/07, by Professor Floyd Jay Winters

#### FileZilla is a free download for FTP. See <a href="https://filezilla-project.org/">https://filezilla-project.org/</a>

Once you enter your Domain Name, Username, Password, and Port (usually 21) FileZilla will remember your credentials. Browse to your local folder, then once connected, browse to your Remote folder (often **public\_html**). Just drag from the Local folder to the Remote folder to upload your file(s). And all you have to do is click the **Quickconnect** dropdown the next time you use FileZilla.

| 🔁 FileZilla<br>File Edit View Transfer Server Booki | narks Help                     |                 |   |                            |          |             |        |
|-----------------------------------------------------|--------------------------------|-----------------|---|----------------------------|----------|-------------|--------|
| # - ETT# C h 0                                      | 1, 1, I I                      | Q 🥥 🤼           |   |                            |          |             |        |
| Host: yourdomain.com Username:                      |                                | sword:          |   | Port: 21 Quickconnect      | •        |             |        |
| Local site: C:\Users\winte\OneDrive\Data            | 0-OtherSites\bim               | inibaysailing\  | ~ | Remote site: /public_html/ |          |             |        |
|                                                     | aysailing<br>on Graphic Design |                 | ^ |                            |          |             |        |
| Filename Files                                      | ze Filetype                    | Last modified   | ^ |                            |          |             |        |
| images                                              | File folder                    | 9/2/2022 11:41  |   |                            |          |             |        |
| Scripts                                             | File folder                    | 6/30/2021 11:3  |   | Filename                   | Filesize | Filetype    | Last m |
| 📙 securimage                                        | File folder                    | 5/22/2019 3:07  |   | 📜 images                   |          | File folder | 9/2/20 |
| Intaccess                                           | 05 HTACCESS                    | 4/5/2016 11:44  |   | 📜 Scripts                  |          | File folder | 6/30/2 |
| O 404.shtml 4,3                                     | 18 Chrome HT                   | 9/2/2022 12:35  |   | 📜 securimage               |          | File folder | 5/22/2 |
|                                                     | 03 Firefox HT                  | 9/2/2022 12:35  |   | Intaccess                  | 105      | HTACCESS    | 4/5/20 |
| ATMs.html You can just 5,3                          | 69 Firefox HT                  | 9/2/2022 12:17  |   | 💿 404.shtml                | 4,318    | Chrome HT   | 9/2/20 |
| bbs.css Drag and Drop 6,1                           | 54 Cascading                   | 9/2/2022 12:15  |   | about.html                 | 9,703    | Firefox HT  | 9/2/20 |
| contact.html to Upload 12,2                         | 91 Firefox HT                  | 9/2/2022 12:18  |   | ATMs.html                  | 5,369    | Firefox HT  | 9/2/20 |
| contactSent.html 5,0                                | 47 Firefox HT                  | 9/2/2022 12:18  |   | bbs.css                    | 6,154    | Cascading   | 9/2/20 |
| ontact.html                                         | 91 Filofox HT.                 | 9/2/2022 12:10m |   | ontact.html                | 12,291   | Firefox HT  | 9/2/20 |
| contactSent.html 5,0                                | 47 Firefox HT                  | 9/2/2022 12:18  |   | ontactSent.html            | 5,047    | Firefox HT  | 9/2/20 |
| index.html 11,5                                     | 30 Firefox HT                  | 9/5/2022 12:20  |   | ontact.html                | 12,291   | Firefox HT  | 9/2/20 |
| links.html 5,0                                      | 14 Firefox HT                  | 9/2/2022 1:16:  |   | ontactSent.html            | 5,047    | Firefox HT  | 9/2/20 |
| locations.html 8,1                                  | 95 Firefox HT                  | 9/2/2022 12:21  |   | index.html                 | 11,530   | Firefox HT  | 9/5/20 |
| map.html 6,1                                        | 72 Firefox HT                  | 9/2/2022 12:22  |   | iinks.html                 | 5,014    | Firefox HT  | 9/2/20 |
| 33 files and 13 directories. Total size: 1,088,     | 504 bytes                      |                 |   | Not connected.             |          |             |        |

# **VS CODE**

Unfortunately, an FTP client is not built into VS Code. But you can add an FTP Extension. See below: It is a bit more difficult to set up FTP with VS Code. And there are two other drawbacks. Passwords tend to be visible when you view the config file. Also, files tend to be automatically uploaded on save. I prefer to only upload when I have the bugs worked out. But fortunately, there is an "**autosave**": false setting.

### FTP (uploading your files to your web server) See <u>FTP Config file</u> below

<u>https://www.youtube.com/watch?v=3jB2vdZb-</u> s (2:38) FTP Simple Nice and short <u>https://www.youtube.com/watch?v=Kgi5CLN\_OF0</u> (6:27) cPanel settings, but use path **/public\_htm** <u>https://www.youtube.com/watch?v=G1R5H6pnOyc</u> (9:21) FTP Simple

https://www.youtube.com/watch?v=9L1ciOkHSAQ&t=1540s (38:03) FTP Simple Upgraded

**NOTE:** After installing FTP-Simple, **Extensions** icon (4 squares) on the left **Activity Bar**, click FTP-Simple again and look at the FTP-Simple options.

<u>https://www.youtube.com/watch?v=RPBT01tg0DY&t=184s</u> (5:32) FTP Sync shown with cPanel Uploads are set to automatic on save, but can be done manually:

### Right-click on filename tab at top of window > Choose **ftp-simple: Save – Upload to FTP Server Follow the prompts at the top of the screen.**

VS Code extensions use a JSON file.

### JSON files

A .json file is a Javascript config file (JavaScript Object Notation)

Ex: **settings.json** for storing desired font-size and color theme, emmet settings... Set through File > Preferences. View:

tap [F1] > Type Preferences: Open Settings (JSON)

Ex: **launch.json** tells vs code what browser to open for page preview To see launch.json: View > Command Palette or tap [F1] > Type **launch** 

Ex: ftp-simple-temp.json stores ftp domain name, username and password...

### FTP Config file

Click Extensions icon (4 squares) on the left Activity Bar.

Search for FTP-Simple and click [Install]

Then tap [F1] > Type FTP-Simple and choose Config - FTP connection setting to open the **ftp-simple-temp.json** template

| 1[  |                                    |                          |                                |
|-----|------------------------------------|--------------------------|--------------------------------|
| 2 { |                                    |                          |                                |
| 3   | "name": "Sample-Name of local host | or web server",          |                                |
| 4   | "host": "ftp.URLDomainName.com",   | or "host": "IP address", | (Get IP address from cPanel)   |
| 5   | " <b>port</b> ": 21 <i>,</i>       | or "port": 22,           | (FTP is port 21. SFTP is 22).  |
| 6   | " <b>type</b> ": "ftp" <i>,</i>    | or "type": "sftp",       |                                |
| 7   | "username": "Your FTP USERNAME",   |                          | (It may be assigned in cPanel) |
| 8   | "password": "Your FTP PASSWORD",   |                          |                                |
| 9   | "path": "/" <i>,</i>               | or "path": "/public_html | и<br>,                         |

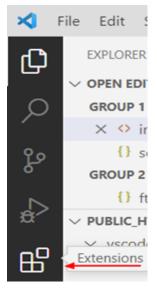

10 "autosave": true,

or "autosave": false, or "confirm": false (I prefer to save when ready) (I do not mind confirming)

- 11 "confirm": true
  12 }
- 13 ]

Note: Quotes above are not curly quotes <u>"These are curly quotes Do Not Use"</u> "These are not curly quotes"

Note: Autosave will automatically upload to the server in the above configuration.

Note: To set up multiple sites: Copy lines 2 to 12. Add a , after line 12. Paste and modify copied code.

A. File > Preferences > Settings > Extensions > FTP-Simple > Remote Workspace: C:\websites\foldername (You may have to close and reopen VS Code for settings to take effect and download files or right-click Explorer: ftp-simple: Download in working directory from FTP server)

B. BETTER to set up local directory: <u>https://www.youtube.com/watch?v=9L1ciOkHSAQ&t=1468s</u> (@24:28)

As per above video, add the following to set a local path (after adding a comma at the end of line 11)" 12 "**project**": "c:/websites/Website1/"

Make local file code changes, then [Ctrl] [Shift] S – to start Save to Server

or right-click the file in the Explorer > choose ftp-simple: Save upload to FTP server To **Upload**: (After creating the **Config file**, see above)

View > Command Palette or tap [F1] > Type FTP-Simple and choose Save: Upload to Server After setup, it should upload automatically on Save.

When done uploading, click **Output** (on bottom) and select **FTP Simple** from dropdown to confirm

Tap [F1] > Type FTP-Simple remote and choose Remote directory open to workspace

(you can use this to open one of multiple domains that you may have configured)

and choose your domain name and then click to choose your current directory OR Choose Terminal from top menu > New Terminal > choose FTP-simple under Output/Tasks on bottom

All your files will appear on the left side if you click the **Explorer** icon (upper right corner of Activity Bar). To **Open**: You can now click a file on the left to open and edit. Or click File > Open Or click Go > Go to File VS Code blocks saving a file to prevent overwriting changes that have been made **outside of the editor**.

When Done: View > Command Palette or tap [F1] > Type FTP-Simple > choose **Close** all FTP connections

## Downloading the Notepad ++ Plugin Manager and NppFTP

V 2018/10/03, by Professor Floyd Jay Winters YOUR SCREEN MAY VARY

1. Download Notepad ++

See: <u>https://notepad-plus-plus.org/</u> and click on [**Download**] link BUT if you have a 64bit system (Click Windows > System Information) choose the easier **Notepad++ Installer 64-bit x64** and click **Run** when prompted

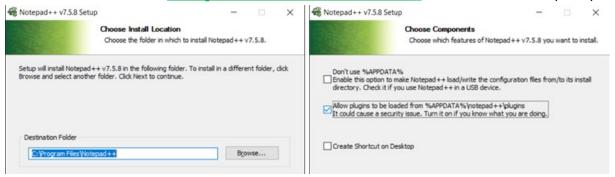

- Download and install the Plugin Manager
   The link we used to download the Plugin Manager was:
   <u>https://github.com/bruderstein/nppPluginManager/releases</u>

   We used: PluginManager\_v1.4.12\_x64.zip and saved it to the Downloads folder.
- 3. Right click to **Extract** the zip file from Download folder.
- 4. Open the new PluginManager Folder, then open the **plugin** subfolder, and copy **PluginManager.dll**

#### Paste it in C:\Program Files\Notepad++\plugins

| PC > Windows (C:) > Program Files > Notepad++ |               |  |  |  |  |  |
|-----------------------------------------------|---------------|--|--|--|--|--|
| Name ^                                        | Date modified |  |  |  |  |  |
| Iocalization                                  | 10/3/2018 11: |  |  |  |  |  |
| 🖂 📙 plugins                                   | 10/3/2018 11: |  |  |  |  |  |
| 📜 updater                                     | 10/3/2018 11: |  |  |  |  |  |
| 📄 allowAppDataPlugins.xml                     | 12/26/2016 5: |  |  |  |  |  |
| change.log                                    | 7/22/2018 8:0 |  |  |  |  |  |
| 📄 contextMenu.xml                             | 5/25/2018 5:5 |  |  |  |  |  |
| functionList.xml                              | 4/12/2018 8:1 |  |  |  |  |  |
| 📄 langs.model.xml                             | 6/24/2018 5:2 |  |  |  |  |  |
|                                               | 12/26/2016 5: |  |  |  |  |  |
| 📔 notepad++.exe                               | 7/22/2018 8:1 |  |  |  |  |  |
|                                               |               |  |  |  |  |  |

Open the updater folder and copy gpup.exe
 Paste it in C:\Program Files\Notepad++\updater

6. Restart Notepad++ and choose Plugin Manager > Show Plugin Manager

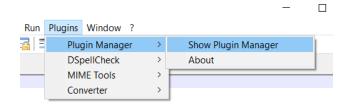

### 7. Select NppFTP and click [Install]

| Plugin Manager              |        |  |  |        |                   |           |  |
|-----------------------------|--------|--|--|--------|-------------------|-----------|--|
| Available Updates Installed |        |  |  |        |                   |           |  |
| _                           |        |  |  | 1      |                   |           |  |
| Plugin                      |        |  |  | Categ  | Available Version | Stability |  |
| Npp                         | Exec   |  |  | Others | 0.6               | Good      |  |
| Npp                         | Export |  |  | Others | 0.2.8             | Good      |  |
| V Npp                       | FTP    |  |  | Others | 0.27.5            | Good      |  |
| Npp                         | GTags  |  |  | Others | 4.4               | Good      |  |

8. Restart Notepad++ and choose NppFTP > **Show NppFTP Window**.

| Run | Plugins | Window ?    |   |                     |   |
|-----|---------|-------------|---|---------------------|---|
|     | Npp     | oFTP        | > | Show NppFTP Window  |   |
|     | Plug    | gin Manager | > | Focus NppFTP Window |   |
|     | DSp     | oellCheck   | > | About NppFTP        | - |
|     | MIN     | /IE Tools   | > |                     |   |

A NppFTP window will appear on the right side of the screen.

9. Click on the Settings icon (the gear, the last icon). Chose Profile Settings

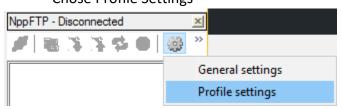

10. Enter your **cPanel Username**; it will look something like: io58wikzfxyr Enter the **cPanel Password**.

If you have not already written these down, go to Hosting in GoDaddy to locate your Username. You can also set or change your password there. Note the GoDaddy Username may be JaneDoe, but the cPanel Username is an automatically generated 12character code for security reasons.

| File Edit Search View Encoding Language Settings Tools Macr                                                                                                    | ro Run Plugins Window ? | x                                                   |
|----------------------------------------------------------------------------------------------------|-------------------------|-----------------------------------------------------|
| 🔁 🚍 🗄 🖻 🕞 🖓 🕹   🖌 🛍 🛅 ⊃ c   # 🍢 🔍 🔍 🕎                                                                                                    | i 🖬 💷 1 📑 🐖 💹 🔊 🖆       | . 👁 🗉 🕨 📦 🖬 😼 🚧                                     |
| 🔚 index.htm 🔀                                                                                                    |                         | NppFTP - Disconnected                               |
| 19 -                                                                                                    |                         | 🔨 🖉 🖷 泽 🎜 🔮 🗐                                       |
| 20 -                                                                                                    | <b>-</b>                |                                                     |
| 21                                                                                                    | Profile settings        | ×                                                   |
| 22 @ <body></body>                                                                                                    | Profiles:               | Connection Authentication Transfers FTP Misc. Cache |
| 23                                                                                                    | YourSiteName            |                                                     |
| 24 $\ominus$ <div id="masthead" role="banner"> <!-- rol</td--><td></td><td>Hostname: Connection type:<br/>YourDomain.com FTP ~</td></div>                                                                                                    |                         | Hostname: Connection type:<br>YourDomain.com FTP ~  |
| 25 -<br>26 ⊟ <div id="page content"></div>                                                                                                    |                         | FIP                                                 |
| 26 <b>白<div id="page_content"></div></b><br>27 <b>⊖<header></header></b>                                                                                                    |                         | Port:                                               |
| 28 $\square < nav >$                                                                                                    |                         | 21                                                  |
| 29 E <ul></ul>                                                                                                    |                         |                                                     |
| 30 \ <li><a href="index.htm"><span clas<="" td=""><td></td><td>Username:</td></span></a></li>                                                                                                    |                         | Username:                                           |
| 31 <li><a <="" href="toc.htm" td="" title="Table"><td></td><td>io58wikzfxyr</td></a></li>                                                                                                    |                         | io58wikzfxyr                                        |
| 32 <li><a downloads="" href="buy.htm" smallsailboats"<="" td="" title="Buy t&lt;/td&gt;&lt;td&gt;&lt;/td&gt;&lt;td&gt;Password:&lt;/td&gt;&lt;/tr&gt;&lt;tr&gt;&lt;td&gt;33 &lt;li&gt;33 &lt;li&gt;33 &lt;li&gt;33 &lt;/li&gt;&lt;/td&gt;&lt;td&gt;&lt;/td&gt;&lt;td&gt;Ask for password&lt;/td&gt;&lt;/tr&gt;&lt;tr&gt;&lt;td&gt;34 - &lt;/ul&gt;&lt;/td&gt;&lt;td&gt;&lt;/td&gt;&lt;td&gt;&lt;/td&gt;&lt;/tr&gt;&lt;tr&gt;&lt;td&gt;35 -&lt;/nav&gt;&lt;/td&gt;&lt;td&gt;&lt;/td&gt;&lt;td&gt;Timeout&lt;/td&gt;&lt;/tr&gt;&lt;tr&gt;&lt;td&gt;36 -&lt;/header&gt;&lt;/td&gt;&lt;td&gt;&lt;/td&gt;&lt;td&gt;30&lt;/td&gt;&lt;/tr&gt;&lt;tr&gt;&lt;td&gt;37     &lt;h1&gt;Welcome to&lt;br&gt;Small Sailboats&lt;br&gt;M       38     &lt;h2&gt;&lt;a href="></a></li> |                         |                                                     |
| 38 di <h2></h2>                                                                                                    |                         |                                                     |

11. Click the **blue connect icon** in the upper left-hand corner of the NppFTP window (first icon).

12. Choose your website from the connect icon dropdown.

13. Open the file you want to upload.

14. Click the **green arrow upload icon** in the NppFTP window in the upper right-hand corner to upload the selected file to your online host.

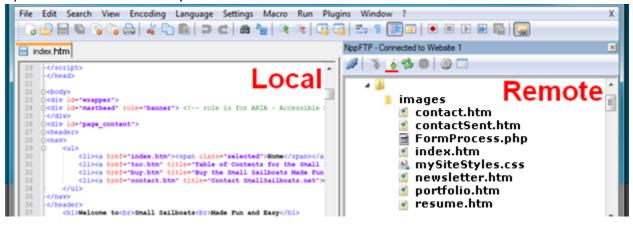